# 写真と音楽でスライドショーを作ってみよう

# スライドショー制作の流れ

- 1. ストリートボードに写真を取り込んで並べ替える
- 2. 音楽を追加して表示時間を合わせます
- 3. 切替効果の設定
- 4. ズームや移動の効果を設定
- 5. タイトルやクレジットを追加

#### 写真の取り込んで並べ替えよう

# 写真を取り込む

<ホーム>タブの<ビデオおよび写真の追加>をクリック

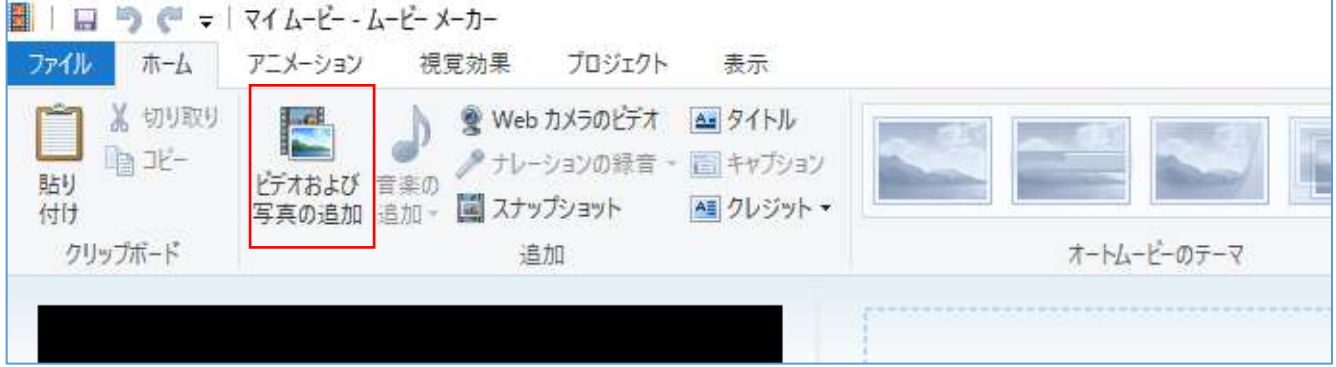

写真のあるフォルダフォルダーまで移動して、写真ファイルを選択

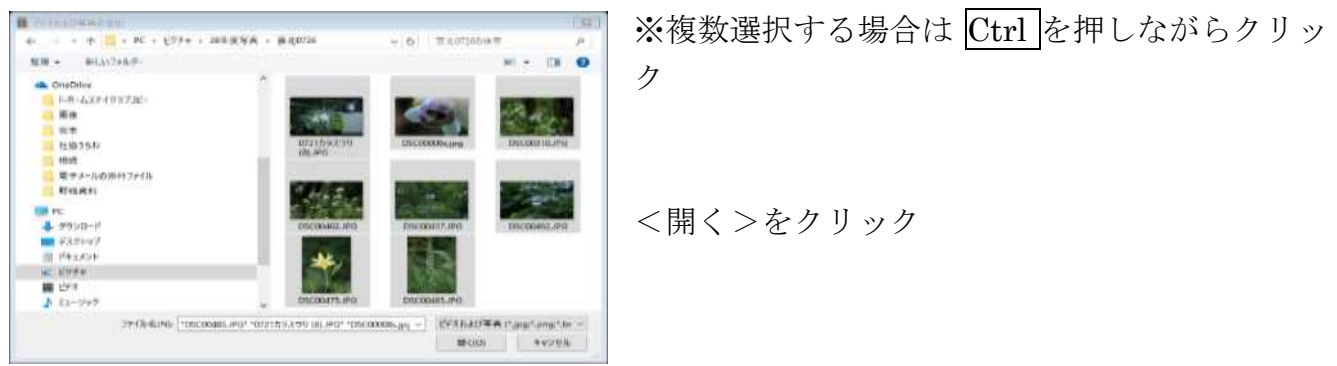

ストリーボードに写真が読み込まれます。

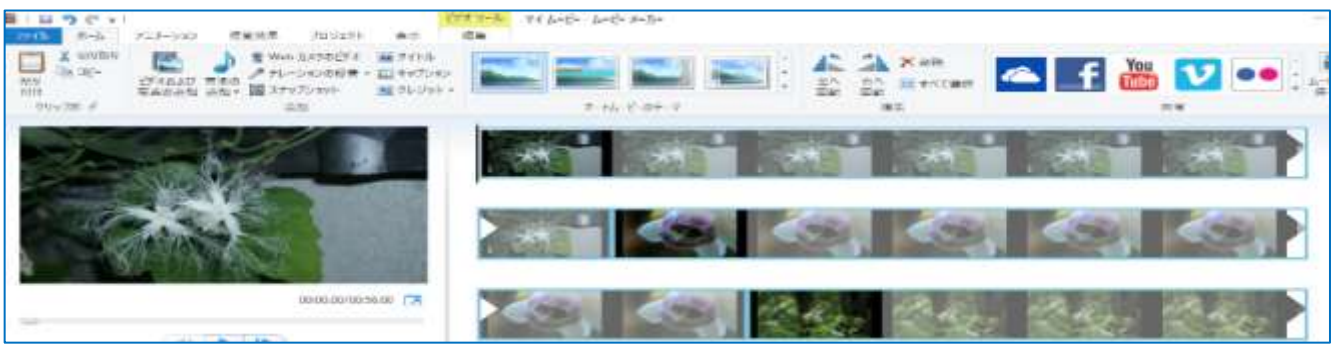

# 写真を並べ替える

並べ替えたい写真をクリック 写真を移動したい箇所までドラッグします

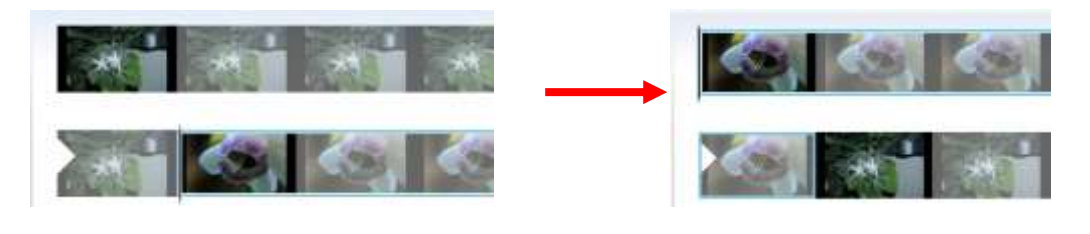

# 写真を回転して正しい向きにしよう

### 写真を回転する

<ホーム>タブの<左へ回転>をクリック

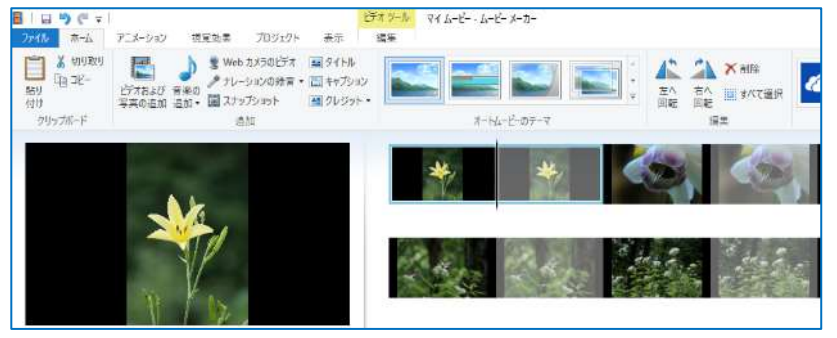

※ムービーメーカーで写真を回転 させても、元の写真ファイルを回 転させて保存し直しているわけで はありません。元の写真ファイル の向きは傾いたままで、ストリー トボード上でも、そのまま表示さ れます。

#### 音楽を追加して、写真の表示時間を合わせよう

#### 音楽を追加する

<ホーム>タブの♪をクリックします

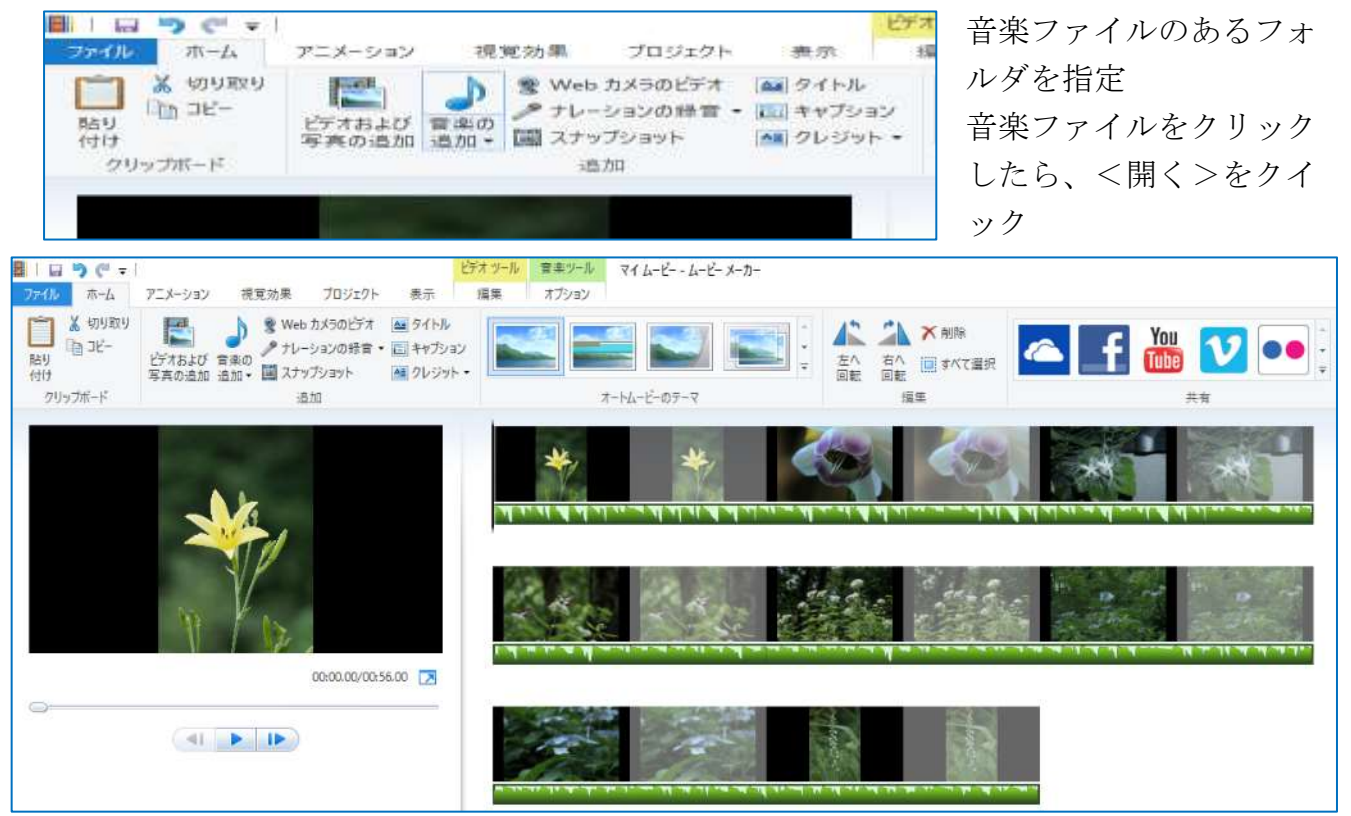

### 自動で写真の表示時間を音楽に合わせる

写真と音楽ファイルがストリートボード上に追加されている状態で、<プロジェクト> タブの<音楽に合わせる>をクリックします。

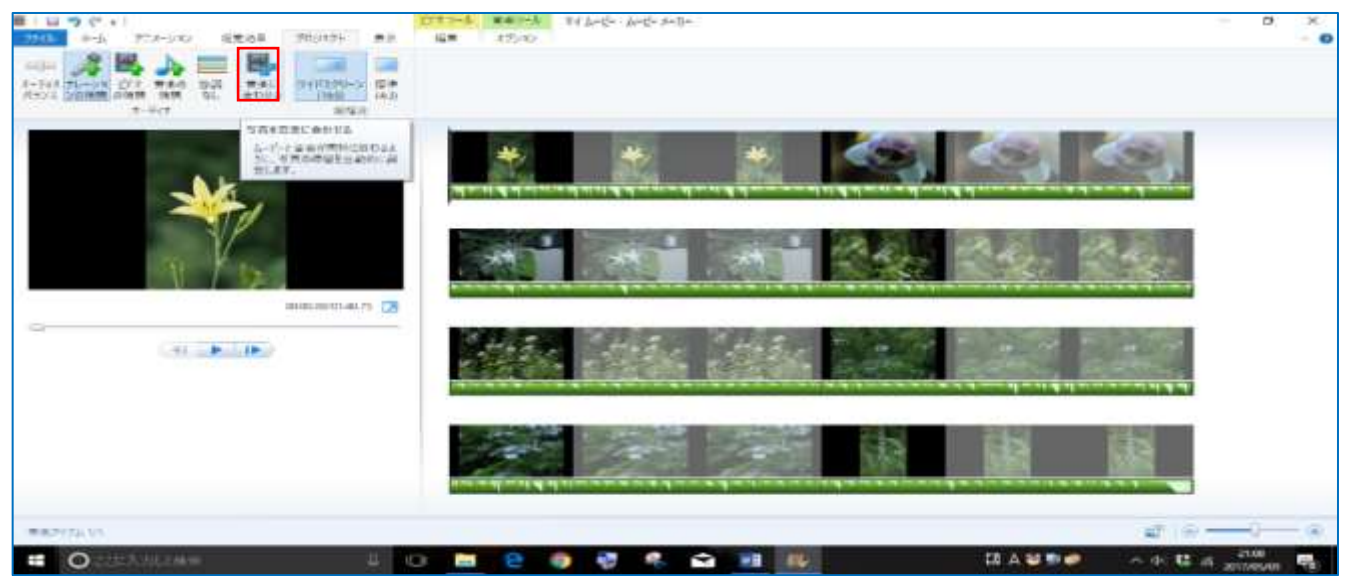

プロジェクトの長さが音楽の長さと同じになるように自動的に調整され、各写真ファイ ルの表示時間も自動的に調整されます。

### 自分で写真の表示時間を音楽に合わせる

☆ 写真の表示時間を短くしたい場合 表示時間を合わせたい写真をクリックして

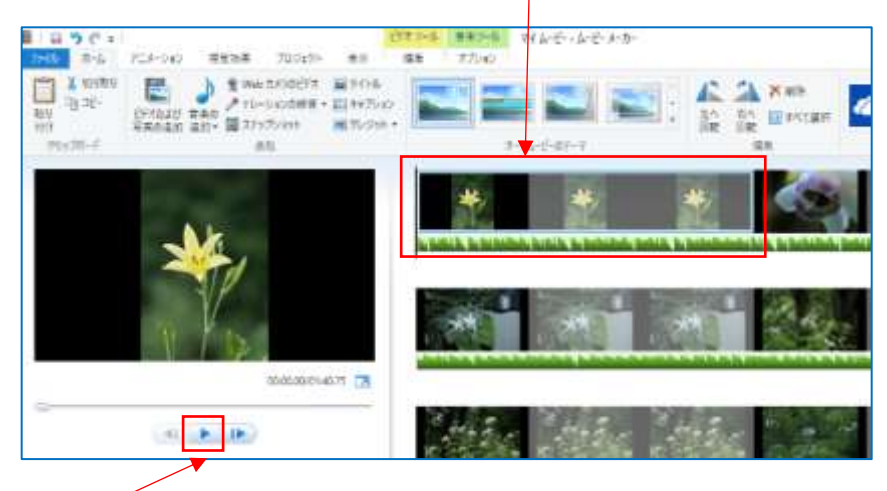

をクリックして、プレビュー再生します。

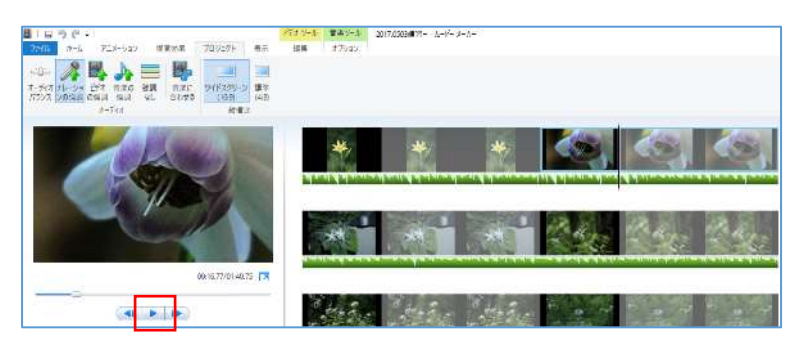

再生される音楽を聴きながら、 写真表示を終了させたいところ で || をクリックして、 一時停止させます。

Strok Example エラクロ 自 2017/05/08/第一、ルードー メール  $\frac{1}{2}$  =  $\frac{1}{2}$  $7.8 - 987$  $8718$ 88 88 17yo 70519N ìа THE GREAM ON - THE THE FALLENES. inai ■ 上下行  $1 - 511$ in **GO LEADTHACKY CH** March March Martin  $-41$  (  $-1$  )  $-11$ 

<編集>タブをクリックして、<停止位置の設定>をクリック

選択した写真の停止位置が、再生インジケーターで設定した箇所に設定されて、表 示時間が変わります。

☆ 写真の表示時間を長くしたい場合

長くしたい場合は、一度、写真の表示時間を十分に長くしてから短くする、という 方法をとります。

表示時間を変更したい写真をクリックして、<編集>タブの「再生時間」を、十分 長い時間に設定します。変更されたら表示時間を設定します。

### 写真に切り替え効果を加えて演出しよう

### 冒頭の写真にフェードインの効果を設定する

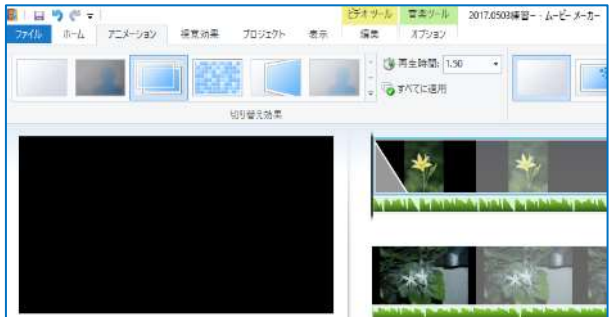

アニメーションタブ → 切り替え効果 (希 望の効果を選択) プレビューで確認します

# 写真に切り替え効果を設定する

冒頭以外の写真をクリック、アニメーションタブ → 切り替え効果

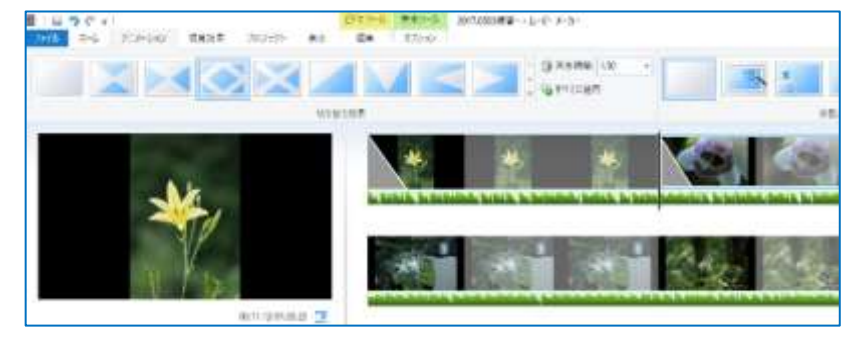

#### 写真にズームや移動の効果を追加しよう

#### 写真に動きを付ける

<アニメーション>タブ → 移動および拡大

サムネイルをクリックすると、効果が設定される

#### 自動ですべての写真に動きを付ける

任意の写真をクリック、<アニメーション>タブ → 移動および拡大 → 自動で移動 および拡大 → すべて適用

すべての写真に「移動および拡大」の切替効果が設定されます。

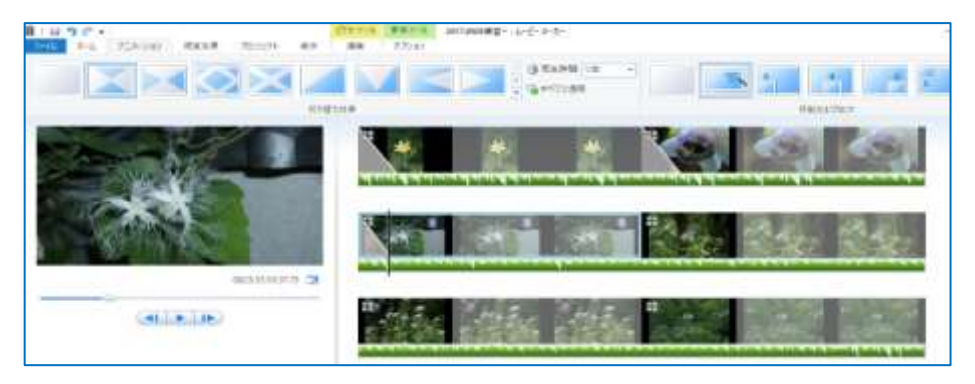

#### タイトルやクレジットを入れて仕上げよう

# タイトルを追加

冒頭の写真をクリック → <ホーム>タブ → タイトル

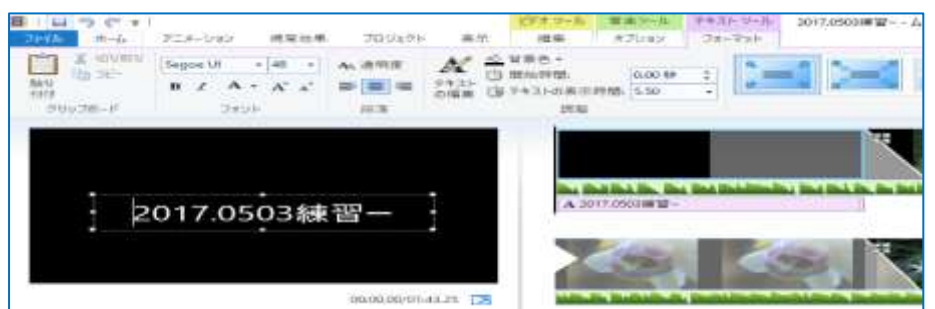

タイトルは初期設定で プロジェクトファイル 名と同じになります。 変更したい場合は、テ キストの編集画面で変 更します。

#### テロップを追加

テロップを追加したい箇所までインジケーターを進め、<ホーム>タブの<キャプショ ン>をクリック。→ テロップが追加されます。→ テキストを入力後、編集します

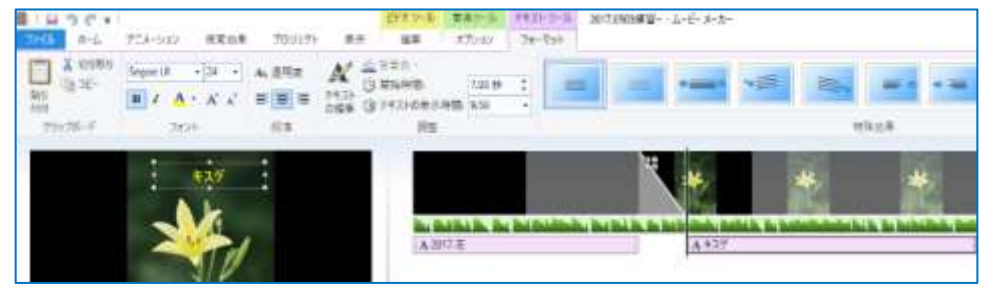

#### クレジットを追加

<ホーム>タブ → クレジット プロジェクトの最後にクレジットが挿入されます。 テキストを入力

完成した動画を出力しよう

1. 編集した動画を出力する

<ホーム>タブ → ムービーの保存

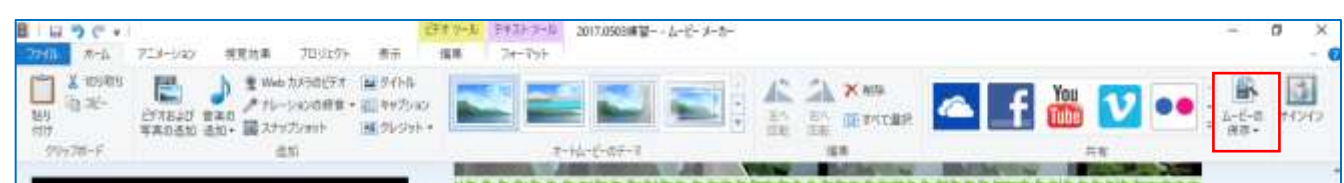

# 2種類を保存しましょう。

1.ファイル → プロジェクトの保存 ファイル名とファイルの種類(wlmp)を 指定して保存

2.ムービーの保存

→このプロジェクトの推奨設定(mp4)

1・2 とも 保存先 → ビデオ

※ 1はムービーメーカーで修正可能

# 2. 動画をパソコンで再生しよう

Windows Media Player で再生する

保存先の動画ファイルを右クリック

<プログラムから開く>→ <Windows Media Player>をクリック

Windows Media Player が起動して動画の再生が始まります。

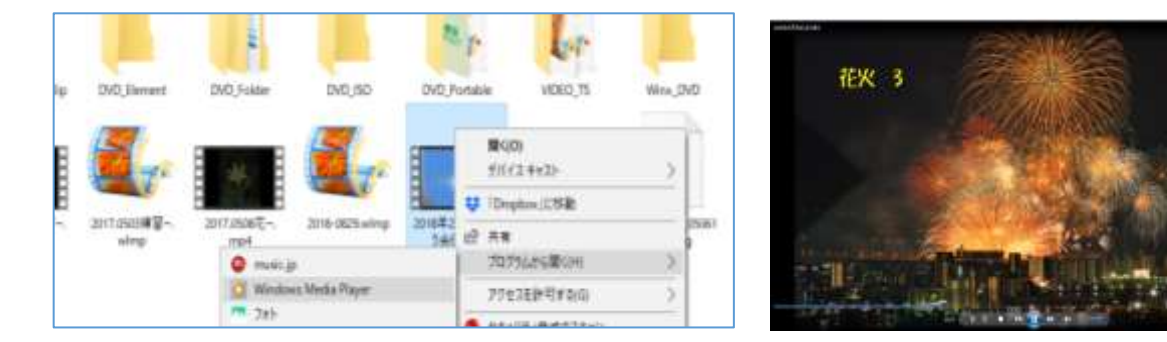

# 「映画&テレビ」アプリで再生する

<プログラムから開く> → 映画&テレビ

映画&テレビアプリが起動して、動画の再生が始まります

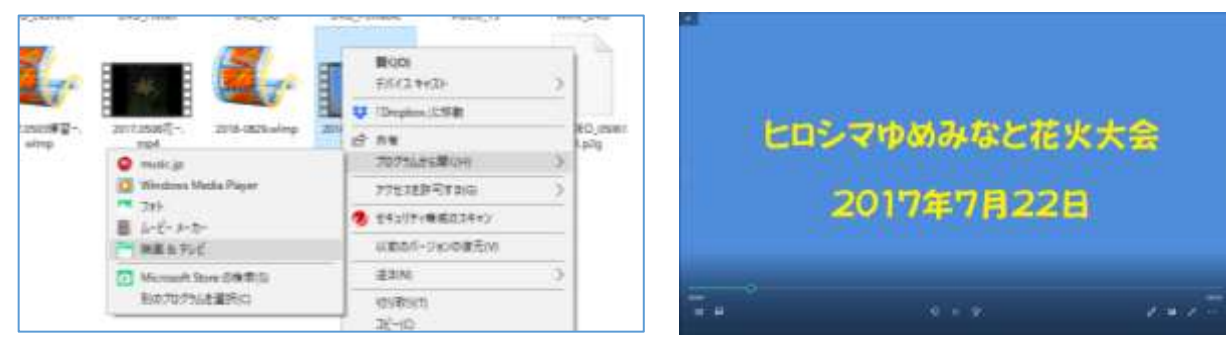

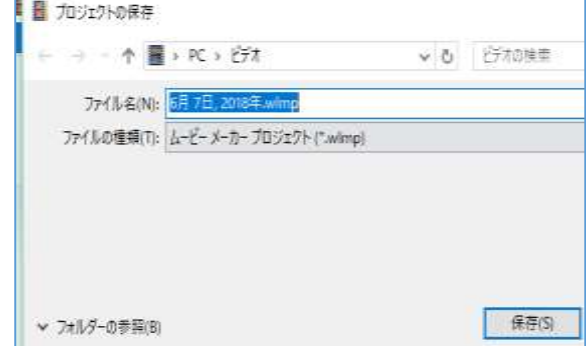

3. 出力したファイルを DVD に書き込もう

動画を DVD に書き込む

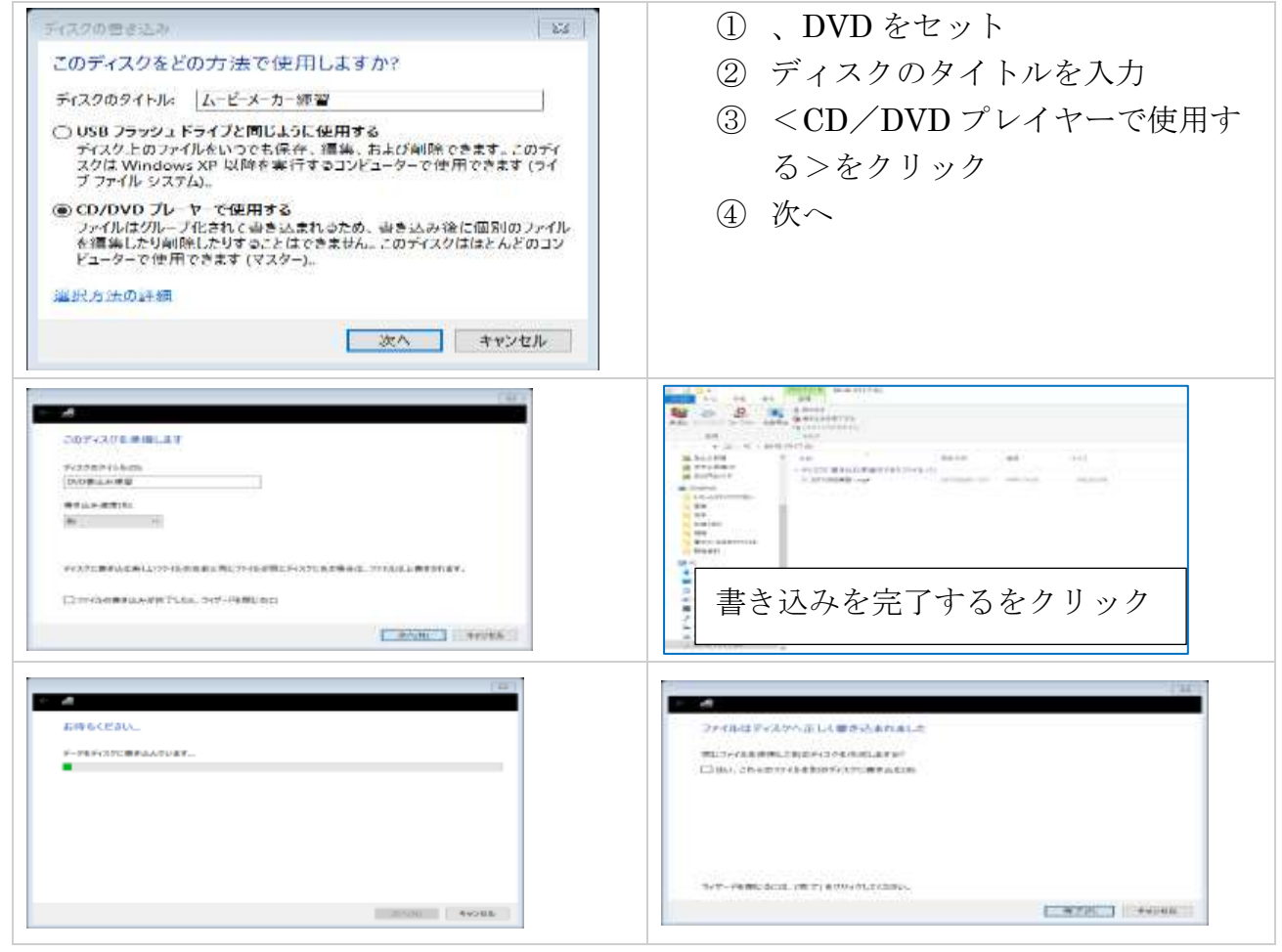

# DVD の動画を再生する

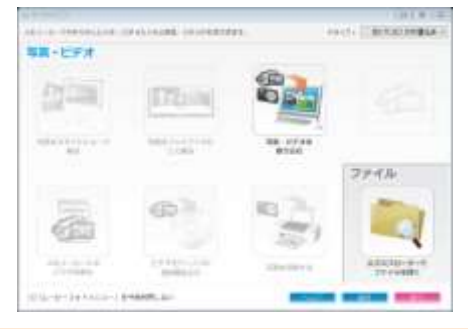

DVD をドライブにセットすると、左記のような画面が 表示されます。

<エクスプローラでファイルを開く>をクリックして保 存されているファイルをクリックすると再生が始まりま す。

# スライドショーのタイトルを作成

# タイトルの追加(ホームタブ→タイトル)

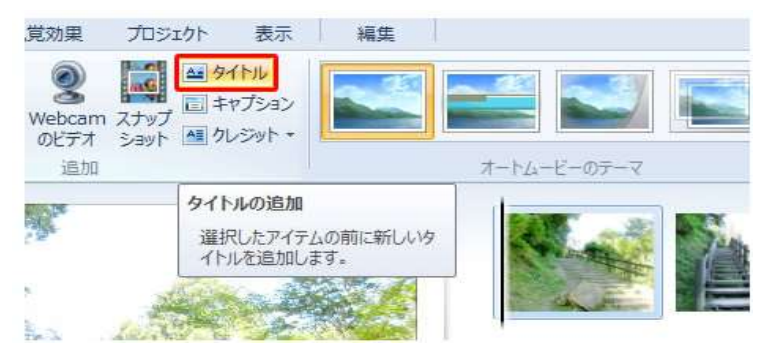

タイトルは、選択している写真の前に 追加されます。

### ムービーメーカーのタイトルを編集。

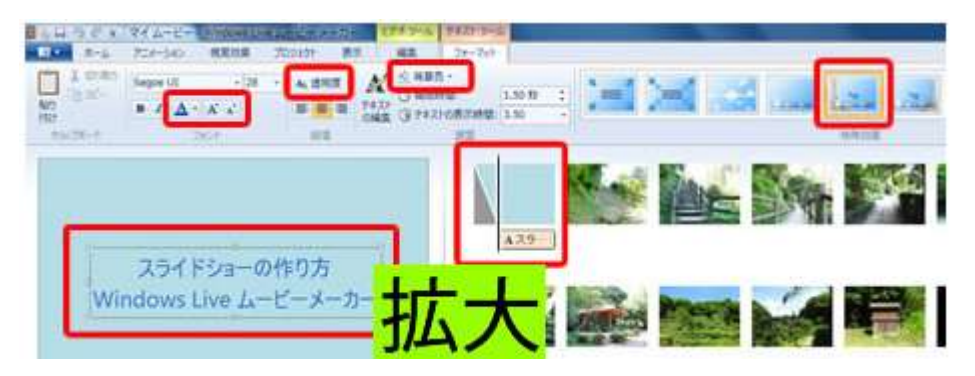

タイトルを追加するとテキストツールのフォーマットタブが表示されます。 画像では、変更箇所を赤の四角で囲っています。

テキストは「スライドショーの作り方 Windows Live ムービーメーカー」と入力

- ① フォント 色・サイズ・種類等を変更
- ② 段落 透明度を選択すると、スライダーが表示されます。 スライダーを調整すると、テキストが透明になります。
- ③ 調整 背景色を変更

テキストの開始時間と、テキストの表示時間の調整

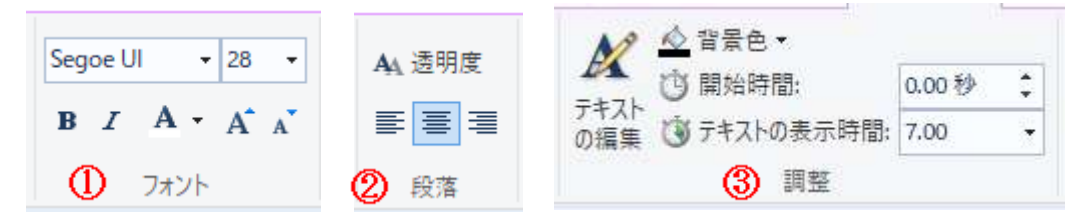

#### ⑤ 特殊効果

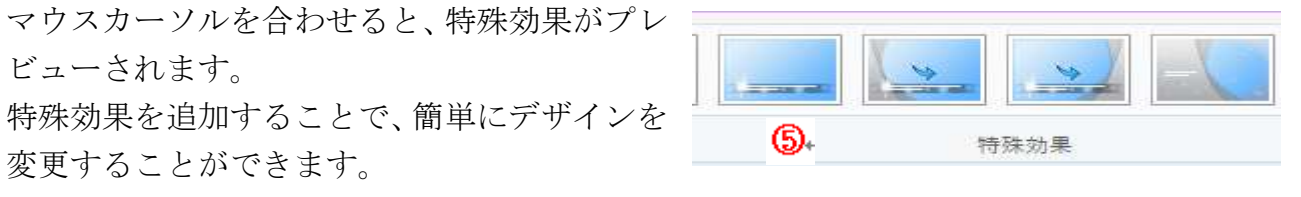

⑥ アニメーションタブを選択して、切替効果の反転を選択

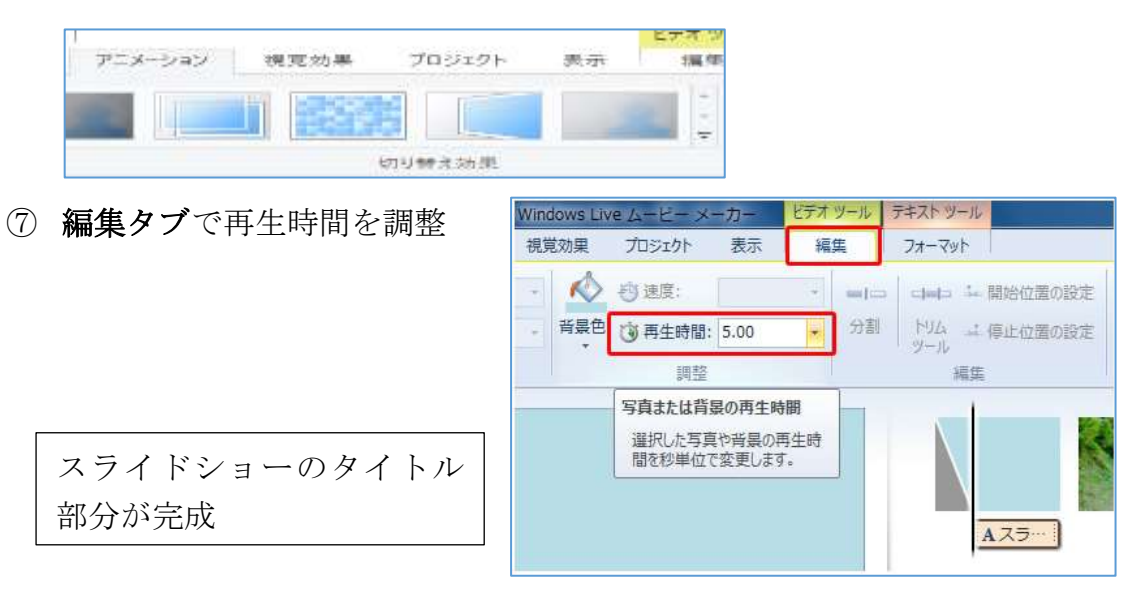

# アニメーションとキャブションを追加

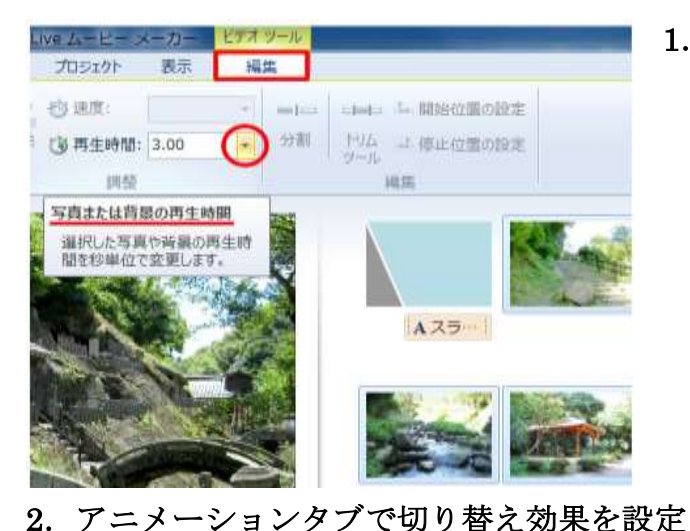

# 1.写真の再生時間を変更 デフォルトでは、

1枚の写真の再生時間が7秒になっています。 再生してみると7秒では長く感じたので、 今回は3秒に変更 再生時間を変更する写真を、 Shift キーを押しながらすべて選択 編集タブの再生時間から変更します。

- (日西牛神話: 1.50) 古江通期 ションタブで設定 アニメ A 7.54  $00:03.00$ 。<br><mark>1日よび車</mark>、スプリット (局方向)<br>1日よび<u>にた</u>、日新で移動および (効果タブで設定

アニメーションタブ 切り替え効果/移動および 拡大の設定

視覚効果タブ 特殊効果

マウスカーソルを合わせると、設定がプレビューさ れます。

同様の効果を設定する場合は、写真をまとめて選択 して設定、すべてに適用ボタンをクリックして設定 します。

# 切り替え効果の詳細

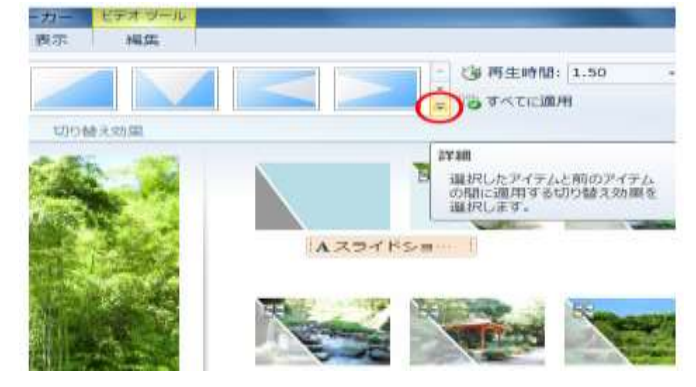

切り替え効果だけでも、

斜線/ディゾルブ/パターンと図形/反転 /シャッター/スイープしてカール/ワイ プ/シネマティック/コンテンポラリーと いった大変多くの効果が用意されています。

# 3. 写真の上にキャプションを追加

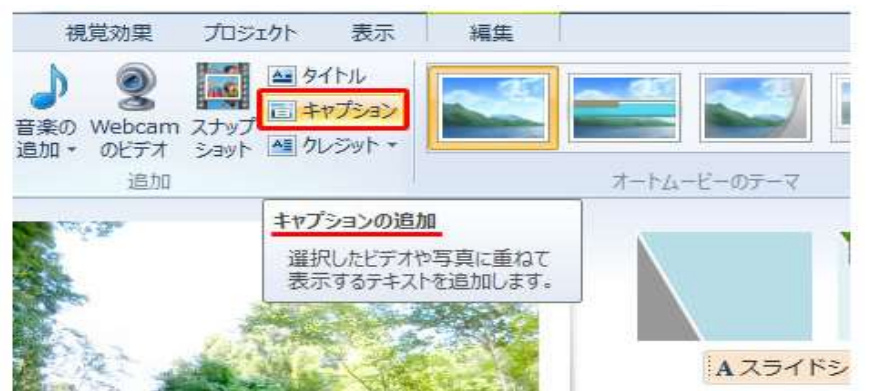

写真に重ねて表示するテキス トは、ホームタブのキャプショ ンから追加します。

# キャプションのカスタマイズ

キャプションの編集は、テキストツールのフォーマットタブから行います。

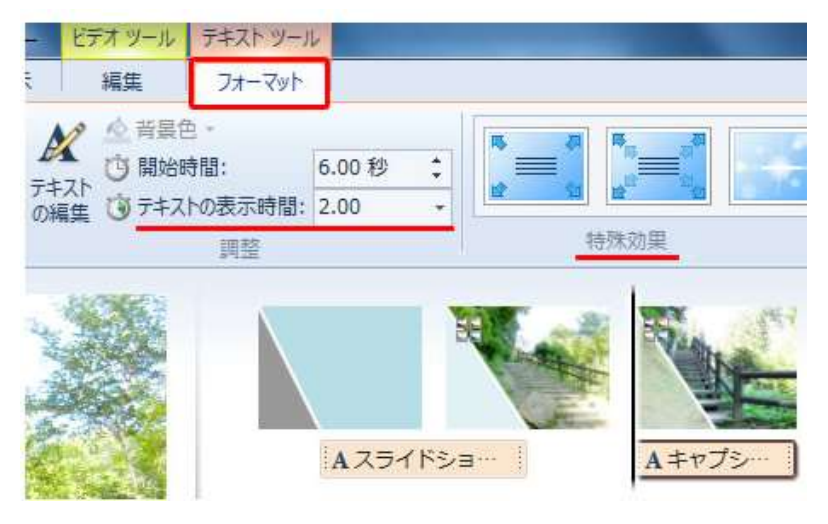

フォントファミリ/太字/テキス トの色/フォントの拡大・縮小/テ キストの透明度などを編集できま す。

テキストの表示を開始する時間。 テキストを表示する時間の長さ。 特殊効果では、予め用意されたテキ スト効果を設定することができま す。

テキスト効果には、強調/フライ/

スクロール/スウィング/ズーム/シネマティック/コンテンポラリーといった多数のカ テゴリが用意されています。

編集画面から、直接テキストをドラッグ&ドロップすることでも、テキストを別の写真に 移動したり開始位置を変更することができます。

テキストを再編集したい場合は、テキストをダブルクリックすると、フォーマットタブが 表示されます。キャプションについても細かな設定が可能

# クレジット(監督や撮影場所など、作品に関する表示)の追加

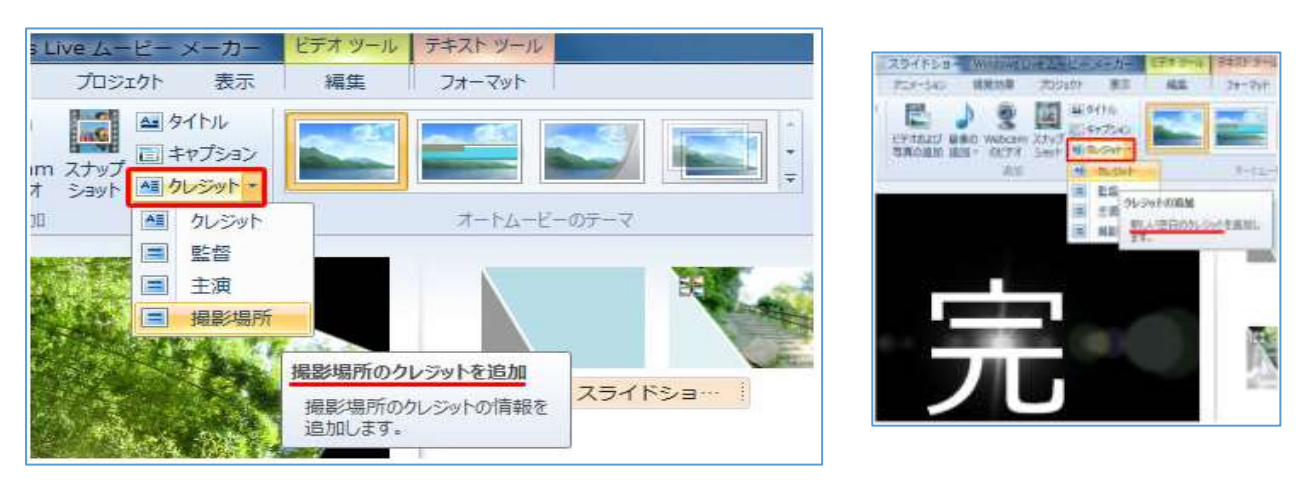

クレジットは、ホームタブから追加

空白のクレジット/監督/主演/撮影場所が選択できます。

スライドショーに「完」の文字を追加 撮影場所の後ろに、新しい空白のクレジットを追加して「完」の文字を入力 テキスト効果は、シネマティック(ぼかし) 再生時間は7秒から5秒に変更